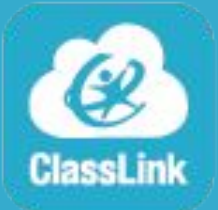

## ClassLink - Panel de control Instrucciones

## **Acceso**

- 1. Abra Google Chrome y asegúrese de haber ingresado y sincronizado. [Instrucciones](https://www.wcs.edu/pdf/instructional/Instructions-Google-Chrome-Sign-in-and-Sync.pdf)
- 2. Acceda al Panel de control de ClassLink en <https://my.classlink.com/wcstn>
- 3. Seleccione el botón rojo **Students and Staff Sign In** (Ingreso para estudiantes y personal).

Student and Staff Sign In

4. Ingrese con su usuario y contraseña de WCS.

## **Actualización**

La mayoría de las aplicaciones lo ingresarán automáticamente. Para las aplicaciones que no ofrecen esto, necesitará actualizar su contraseña en el administrador de contraseñas .

- 1. Clic derecho en la aplicación.
- 2. Elija *Update Password.*

#WCSEdTech

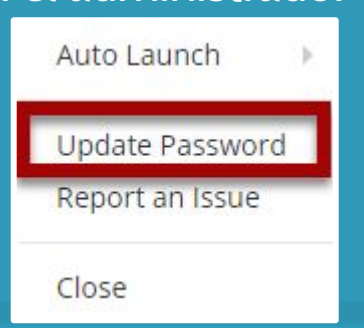